## 「パナソニックFB-Win」の振込手数料登録変更方法

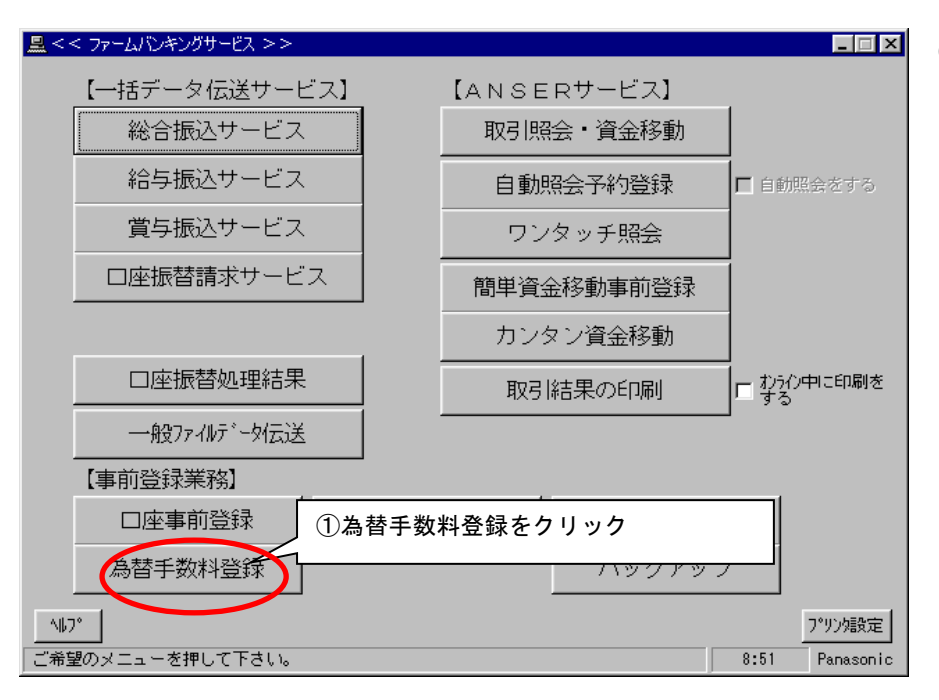

①初期画面で「為替手数料登録」Ⅲ をクリックします。

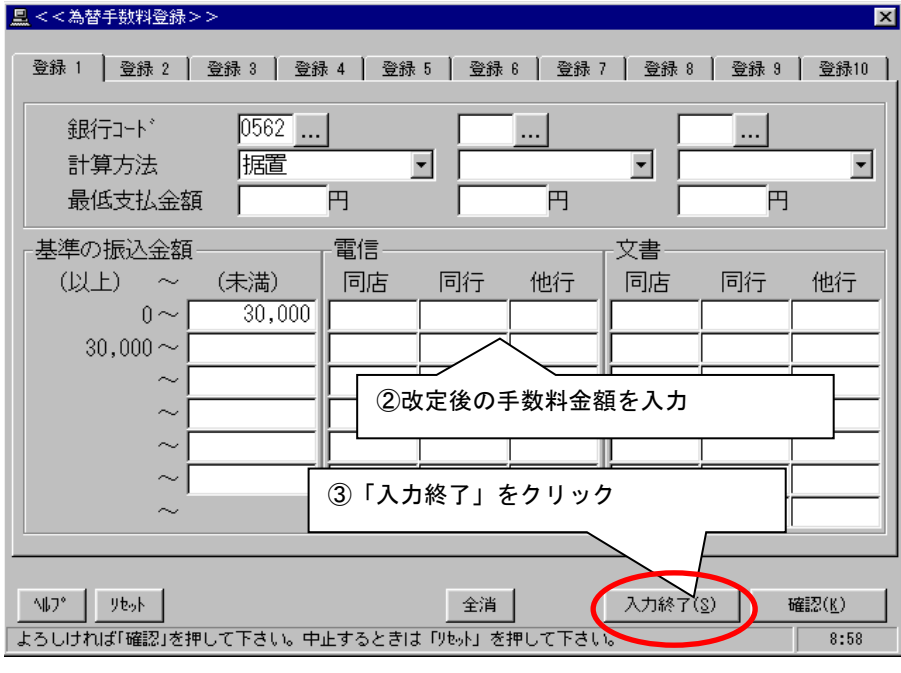

②改定後の振込手数料を入力します。

③内容確認の上、 「入力終了」をクリックし完了です。